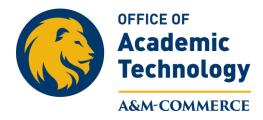

## Grading an Assignment using a Rubric

This handout is for grading an Assignment with a rubric. For other options and how to create and use Rubrics please visit our web page at **tamuc.edu/oat**.

1. Access the course and then the assignment you want to grade with a rubric with by clicking on "**Activities**" on the Navigation bar and then selecting "**Assignments**."

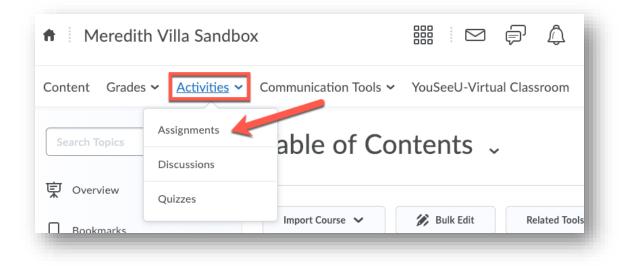

2. Click on the dropdown icon next to the assignment you want to grade and select "**View Submissions**."

| Grades 🗸 Activities 🖌 Com             | munication Tools $\checkmark$                       | YouSeeU-Virtua                                                                                                    |
|---------------------------------------|-----------------------------------------------------|----------------------------------------------------------------------------------------------------|
| ignments                              |                                                     |                                                                                                    |
| Assignment Edit Categories            | View Submissions                                    |                                                                                                    |
|                                       | Edit Assignment                                     |                                                                                                    |
| k Edit                                | Hide from Users                                     |                                                                                                    |
| Assignment                            | Delete Assignment                                   | Completed                                                                                                    |
| No Category                           | Submission Log                                      |                                                                                                    |
| Murder on the Orient Express Analysis | ~ <b>?</b>                                          | 2/5                                                                                                    |
|                                       | Assignment Edit Categories<br>K Edit<br>No Category | Assignment Edit Categories Citer Submissions Edit Assignment Edit Categories Edit Assignment Hide from Users Delete Assignment Submission Log |

3. Click on the student submission that you want to grade.

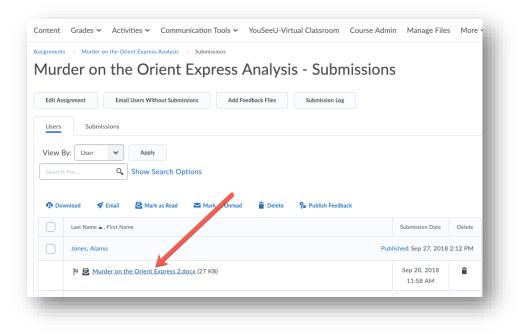

4. Review the assignment in the review pane or download a copy. When you are ready to grade the assignment using the rubric, scroll down the column on the right-hand side of the page until you see the "**Evaluation and Feedback**" header. Click on the link to the title of the "**Rubric**."

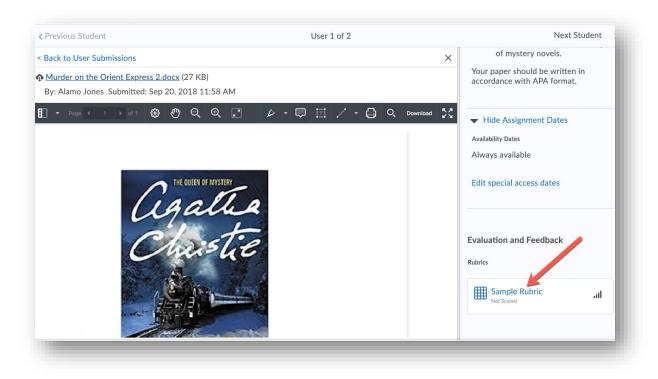

5. Use the rubric to grade the assignment by clicking on the box that corresponds with the student's performance. You can also enter specific feedback or the rationale for your decision by clicking in "Add Feedback" box.

| Criteria                         | Excellent<br>25 points                                    |   | s asfactory<br>20 points                       | Unsatifactory<br>10 points         | Incomplete<br>O points     |         |
|----------------------------------|-----------------------------------------------------------|---|------------------------------------------------|------------------------------------|----------------------------|---------|
| Purpose and Focus                | Establishes and maintains clear focus                     | ~ | Attempt to maintain purpose and communication. | Limited awareness of purpose.      | No awareness of purpose    | 25 / 25 |
| Criterion Feedback<br>Well done. |                                                           |   |                                                |                                    |                            | ;       |
| Development of<br>Ideas          | Depth of ideas supported by engaging detail and evidence. |   | Development supported by details.              | Minimal development of<br>details. | No development of details. | 25 / 25 |

6. When you are done using the rubric to grade the assignment, click on the "Close" button.

| Total                           |                                          |                            |
|---------------------------------|------------------------------------------|----------------------------|
| Overall Score                   |                                          |                            |
| Excellent<br>90 points prolimum | <b>Satisfactory</b><br>70 points minimum | Unsatisfac<br>50 points mi |
| Close                           |                                          |                            |

7. After you click the "**Close**" button, the points total from the rubric should now show on the assignment submission page. If everything looks right you can click on the "**Publish**" button to release the grade to the student OR the "**Save Draft**" button if you plan to release all of the grades for the assignment at the same time.

|    | Next Student 🔉                                                                      |
|----|-------------------------------------------------------------------------------------|
| ×  | Score<br>100 / 100<br>Grade Item: Murder on the Orient<br>Express Analysis II       |
|    | Student View Preview<br>■ 100 / 100 - 100 % ✓                                       |
|    | Feedback          Image: Seedback          You did a great job. I love the picture. |
|    | A/ 9 4/2 EQ 22 1/2<br>Add a E<br>Record Audio                                       |
| Pu | blish Save Draft Next Student >                                                     |
|    |                                                                                     |

8. If you opted for the "**Save Draft**" option, once you have completed evaluating all of the submissions, return to the "**Submissions**" page and click on the check box to the left of "Last Name" to select all of the submissions and then click on the "**Publish Feedback**" link to publish the grades to the gradebook.

|                                                                                                    | on Log                            |
|----------------------------------------------------------------------------------------------------|-----------------------------------|
| ers Submissions                                                                                         |                                   |
| w By: User  Apply arch For  Show Search Options  Download  Mark as Read  Mark as Unread  Delete Publish |                                   |
| Download    ✓ Email                                                                                     | Submission Date Delete            |
| Jones, Alamo                                                                                            | Draft Saved: Sep 10, 2019 8:21 AM |
| 🎓 🗟 Murder on the Orient Express 2.docx (27 KB)                                                         | Sep 20, 2018<br>11:58 AM          |
|                                                                                                    | Draft Saved: Sep 10, 2019 8:21 AM |
| ) two, student                                                                                          |                                   |
| two, student         P                                                                                  | Sep 20, 2018<br>12:45 PM          |